ODF解析のための測定データ

2021年09月10日 HelperTex Office

概要

ODF解析としては、LaboTex,TexTools,StandardODF,MTEX, popLAなどがあるが、入力データフォーマットは異なります。

極点測定データは、raw, asc, ras, rasX, uxd, xrdmlなどがある。

 この測定データからODF解析入力データは、background除去、吸収補正、Defocus 補正、RD補正、平滑化などの処理を行って作成する。

CTRソフトウエアでは、測定データからODF解析の入力データを作成する。

CTRソフトウエアの各種処理を行うODFPoleFigureソフトウエアの基本はascデータ を入力し、TXT2データ(α,β、Intens)を作成、ファイル名は指数で始まる。 asc以外の極点データは変換ソフトウエアが行います。

各種ODF入力データは、PFtoODF3ソフトウエアでTXT2を入力として作成しています。

各メーカ別データの流れ

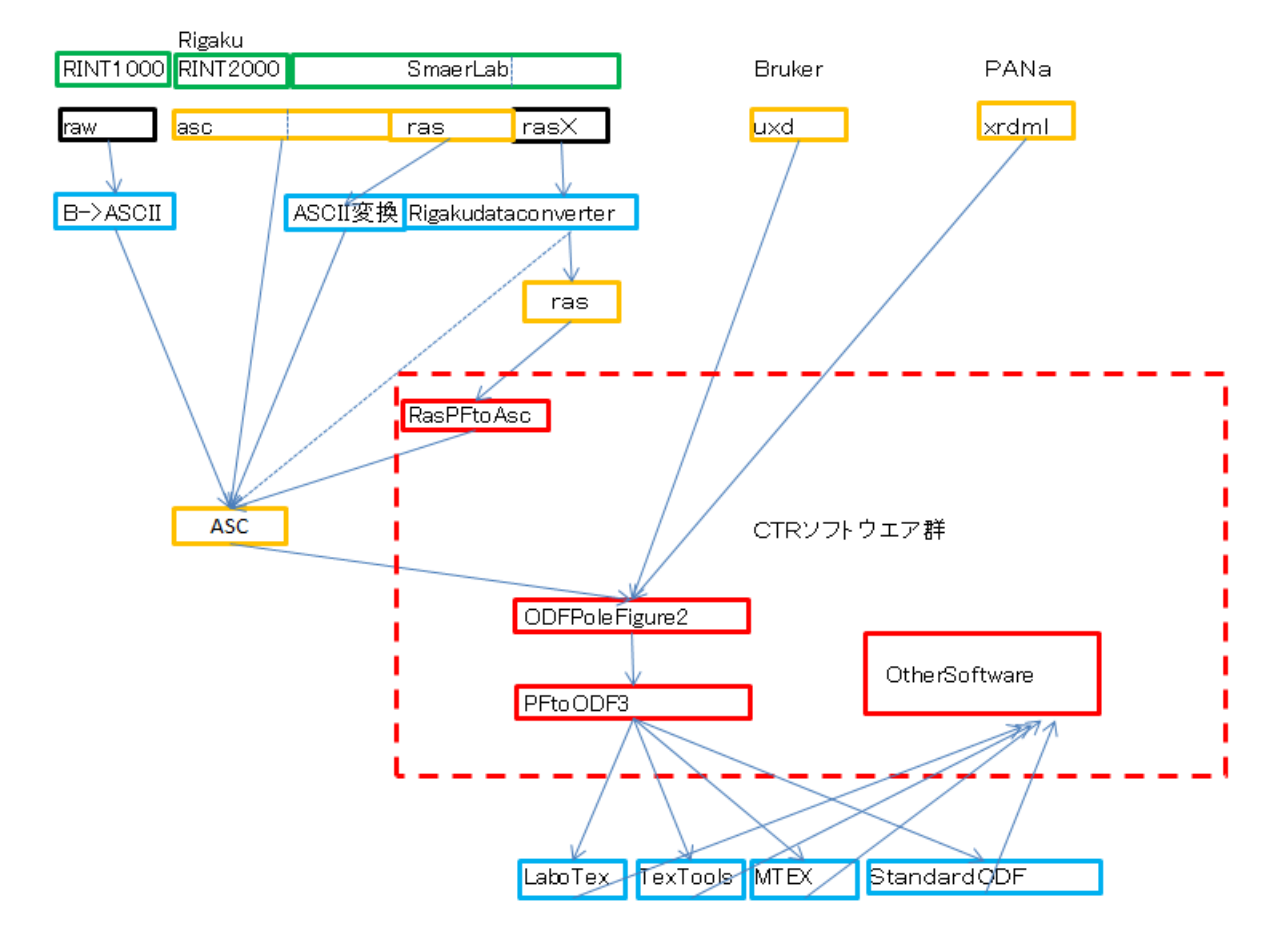

ODFPoleFigureソフトウエアは、asc,uxd,xrdmlファイルを入力 図中の Rigakudataconverter から asc は、2021/8/30 にはサポートされていません。

SmartLabでは、測定時、ras+ascであったが現在はバイナリファイルrasXに統一されている

# ODFPoleFigure2ソフトウエア

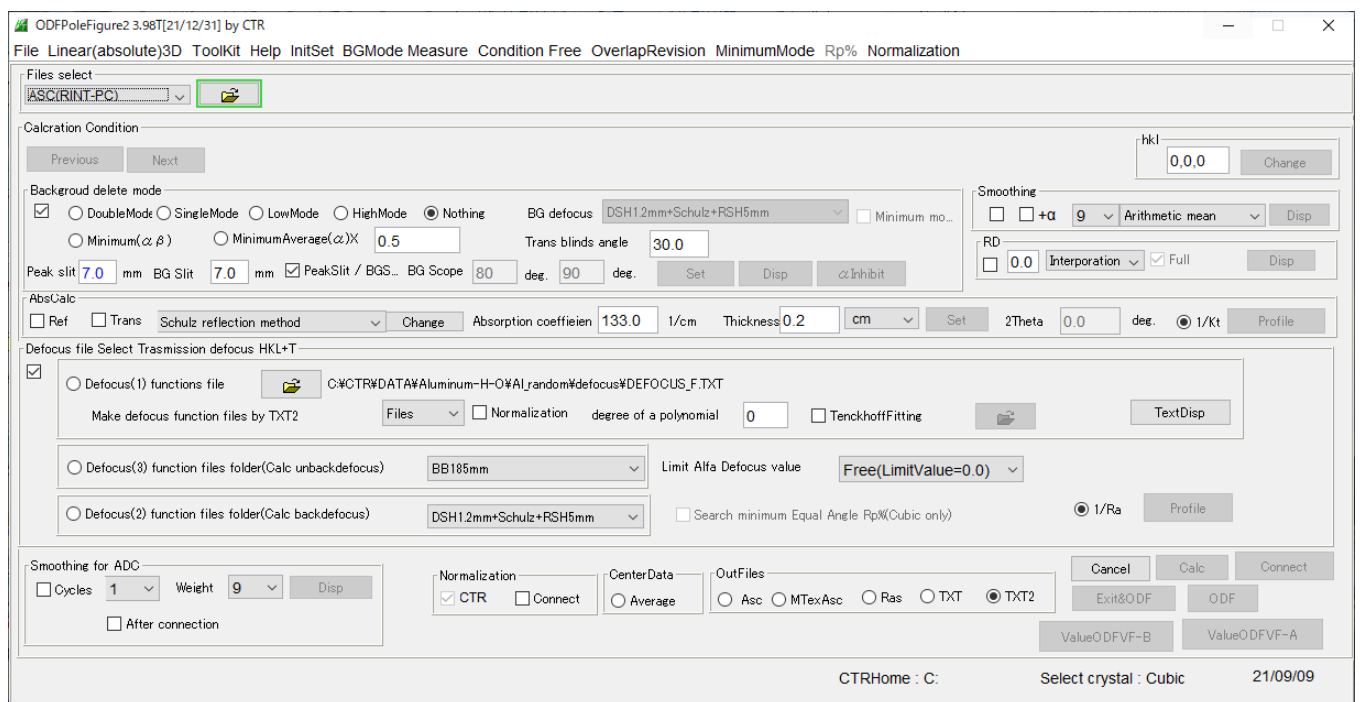

# ascフォーマット(直接読み込み)

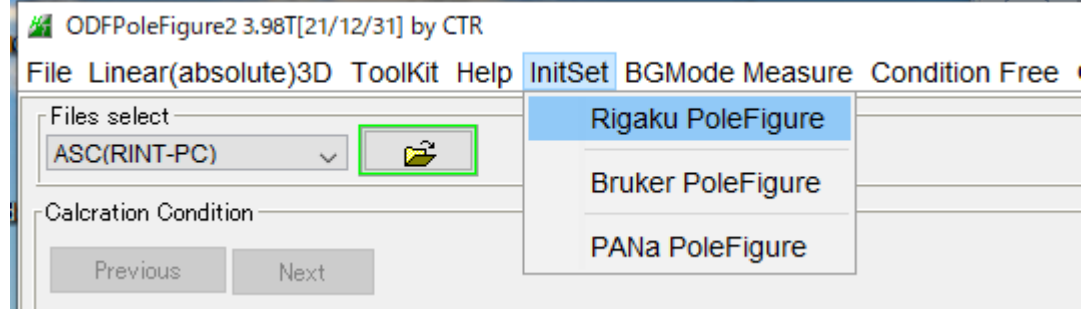

# uxdフォーマット(間接読み込み)

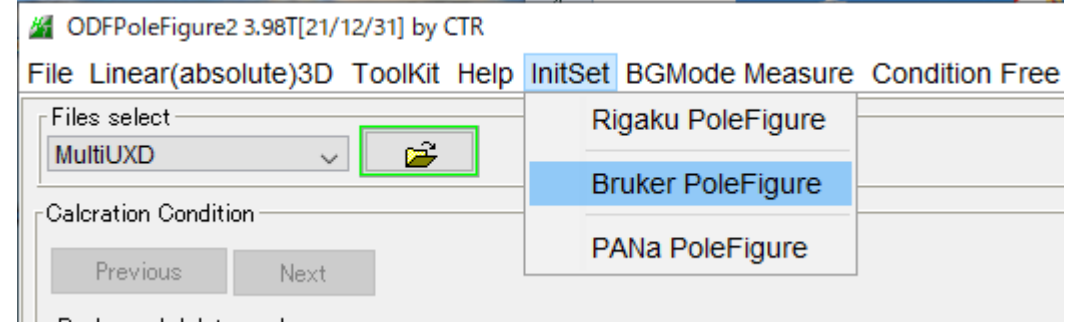

# xrdmlフォーマット(間接読み込み)

# 6 ODFPoleFigure2 3.98T[21/12/31] by CTR

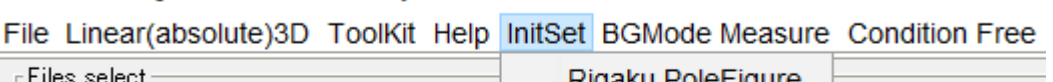

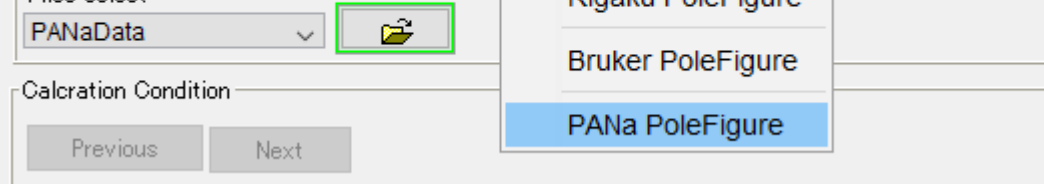

المنابيب المتحولة

#### rasフォーマット

# rasデータの場合、事前に、RastoAscソフトウエアでras->asc変換を行う。

asc、uxd, xrdmlに比べ扱いにくい

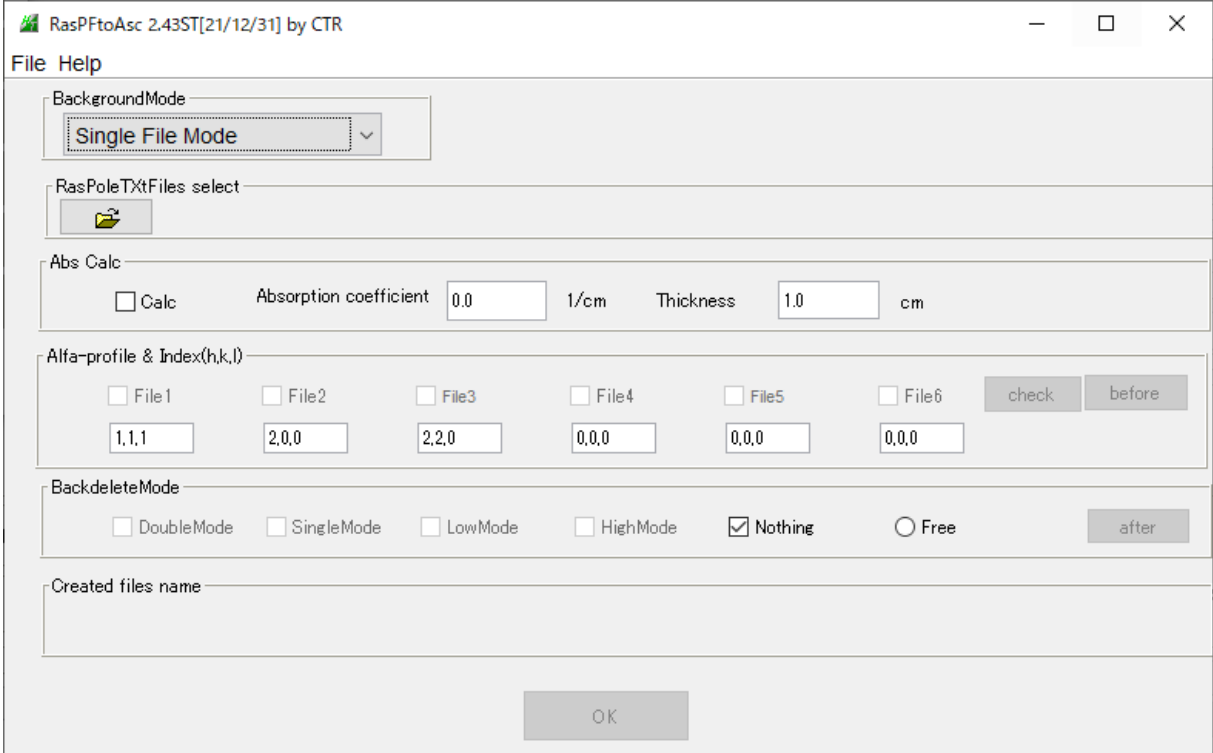

backgroudの扱い

ascフォーマットは、backgroundが登録されている。

uxdフォーマットは、backgroundが登録されている。

1つのファイルに複数の極点図が登録されている。

(2θ角度は登録されているが指数はなしのためMarerialから変換)

xrdmlフォーマットは、backgroundが登録されていないため、 極点図ファイルとbackgroundファイルを読み込む

rasフォーマットは、backgroundが登録されている。

### rasXフォーマットは、バイナリーの為、直接扱えない

リガクデータコンバターでrasフォーマットに変換する (コンバータでAscにも変換できるがバックグランドが欠落している(2021 年 8 月)) ASCファイルにバックグランドが欠落しているため rasX―>リガクコンバータ->ras->RasPFtoAsc->ASC rasXになり更に扱い難くなってしまった。

backgroundが登録されていない場合、極点図、backgroundファイルを ascに変換後結合する。

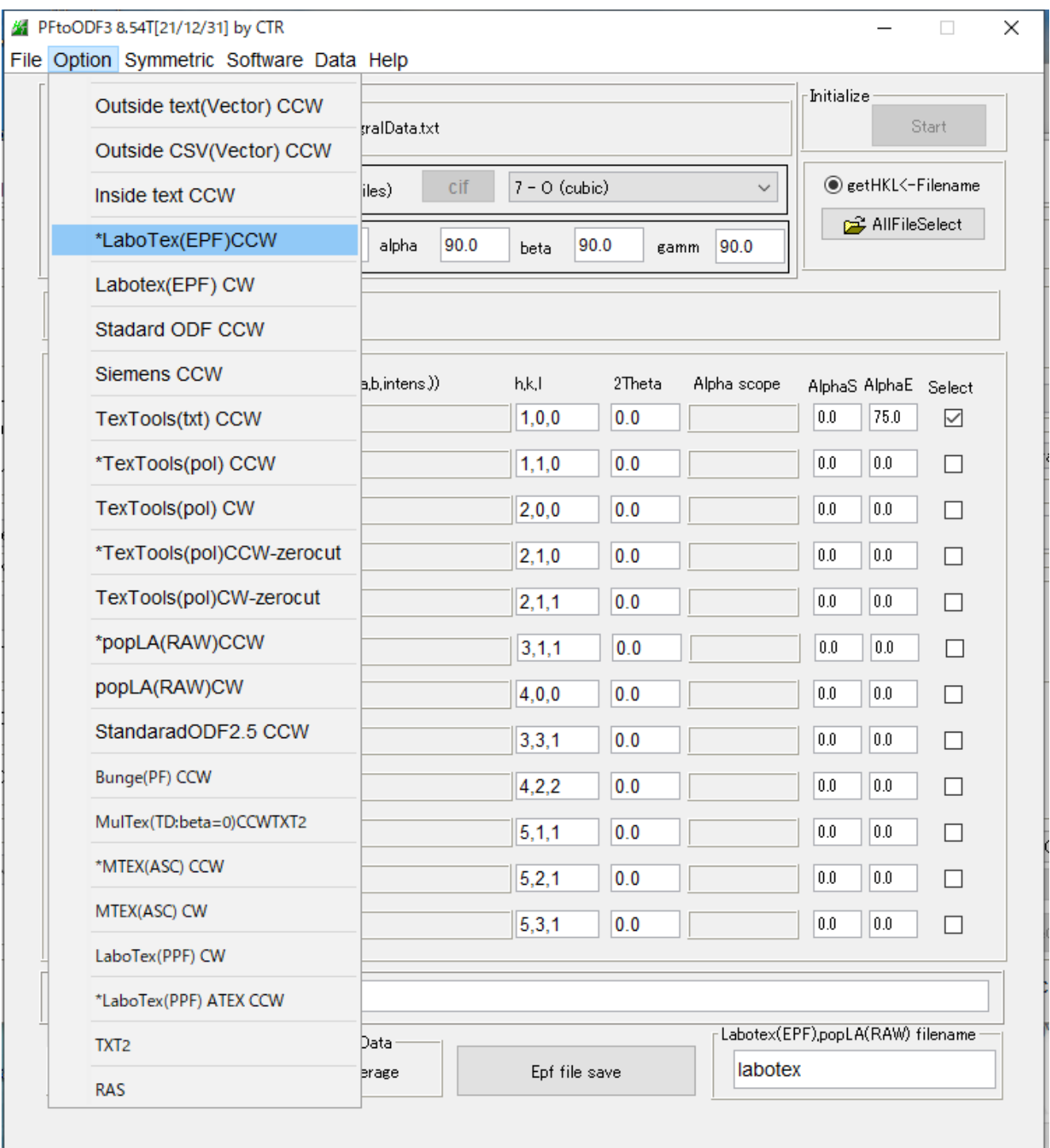

## ascデータの取り込み

#### 6 ODFPoleFigure2 3.98T[21/12/31] by CTR File Linear(absolute)3D ToolKit Help InitSet BGMode Measure Condition Free OverlapRevision MinimumMode Files select ■ 開く  $\times$ ASC(RINT-PC) Ê 成梦园-ファイルの場所(I): Aluminum-H Calcration Condition 嘎 111.ASC Previous Next **B**<sub>200.ASC</sub> -Backgroud delete mode 最近使った項。 **叫** 220.AS ○ DoubleMode O SingleMode O LowM ファイル名(N): "111.ASC" "200.ASC" "220.A: 厭 O MinimumAv  $\bigcirc$  Minimum $(\alpha \beta)$ デスクトップ ファイルのタイプ(T): \*asc.\*.ASC,\*.Asc 取消  $\vee$ Peak slit  $\overline{7.0}$  mm BG Slit  $\overline{7.0}$  mm  $\overline{\Xi}$ (1,1,1)3029... (2,0,0)8638... ■ {2,2,0}1009...  $\Box$ X  $\Box$ X  $\Box$  $\times$ 日すべて選択 1 開く-■ 品 選択解除 - 選択の切り替う ◎ 履歴 開く 選択 種類 PINT2000773-4 ODFPoleFigure2 3.98T[21/12/31] by CTR File Linear(absolute)3D ToolKit Help InitSet BGMode Measure Condition Free OverlapRevision MinimumMode Rp% Normalization Files select ASC(RINT-PC) ĉ 111,ASC 200,ASC 220,ASC Calcration Condition C:¥tmp¥Aluminum-H¥111.ASC Previous Next Backgroud delete mode BG defocus DSH1.2mm+Schulz+RSH5mm Minimum mo...  $\bigcirc$  Minimum Average $(\alpha)$ X 0.5  $O$  Minimum $(\alpha \beta)$ Trans blinds angle  $30.0$ Peak slit 7.0 mm BG Slit 7.0 mm Ø PeakSlit / BGS... BG Scope 80.0 deg.  $90.0$  deg. Set Disp  $\alpha$ Inhibit

選択した極点図が表示され、ファイル名が表示されます。

Background 部の DoubleMode にチェックされています。

Background の bg1,bg2 が測定されています。

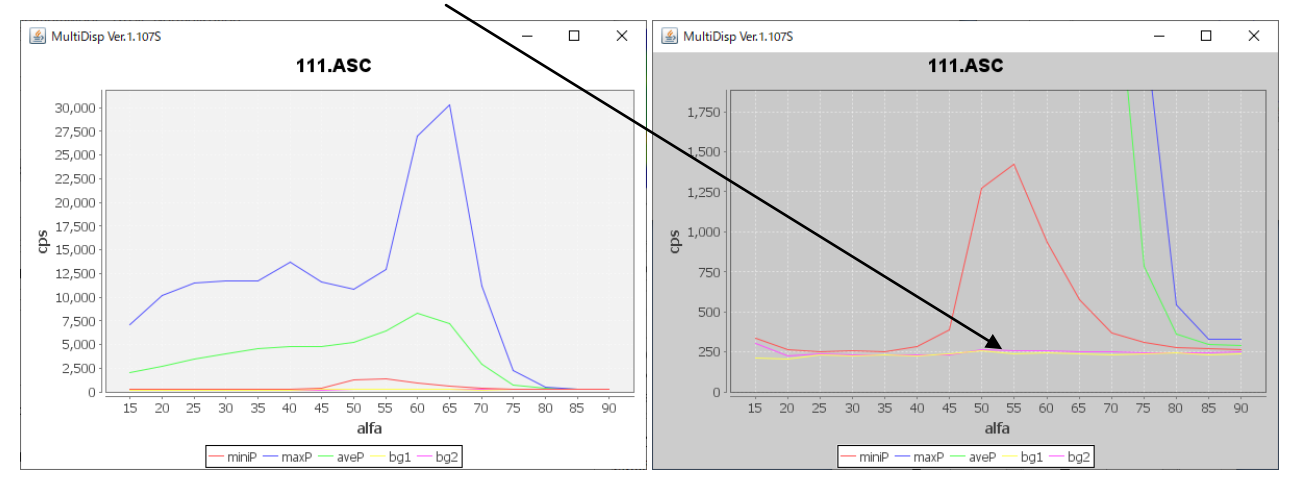

# uxdデータの取り込み

#### 4 ODFPoleFigure2 3.98T[21/12/31] by CTR

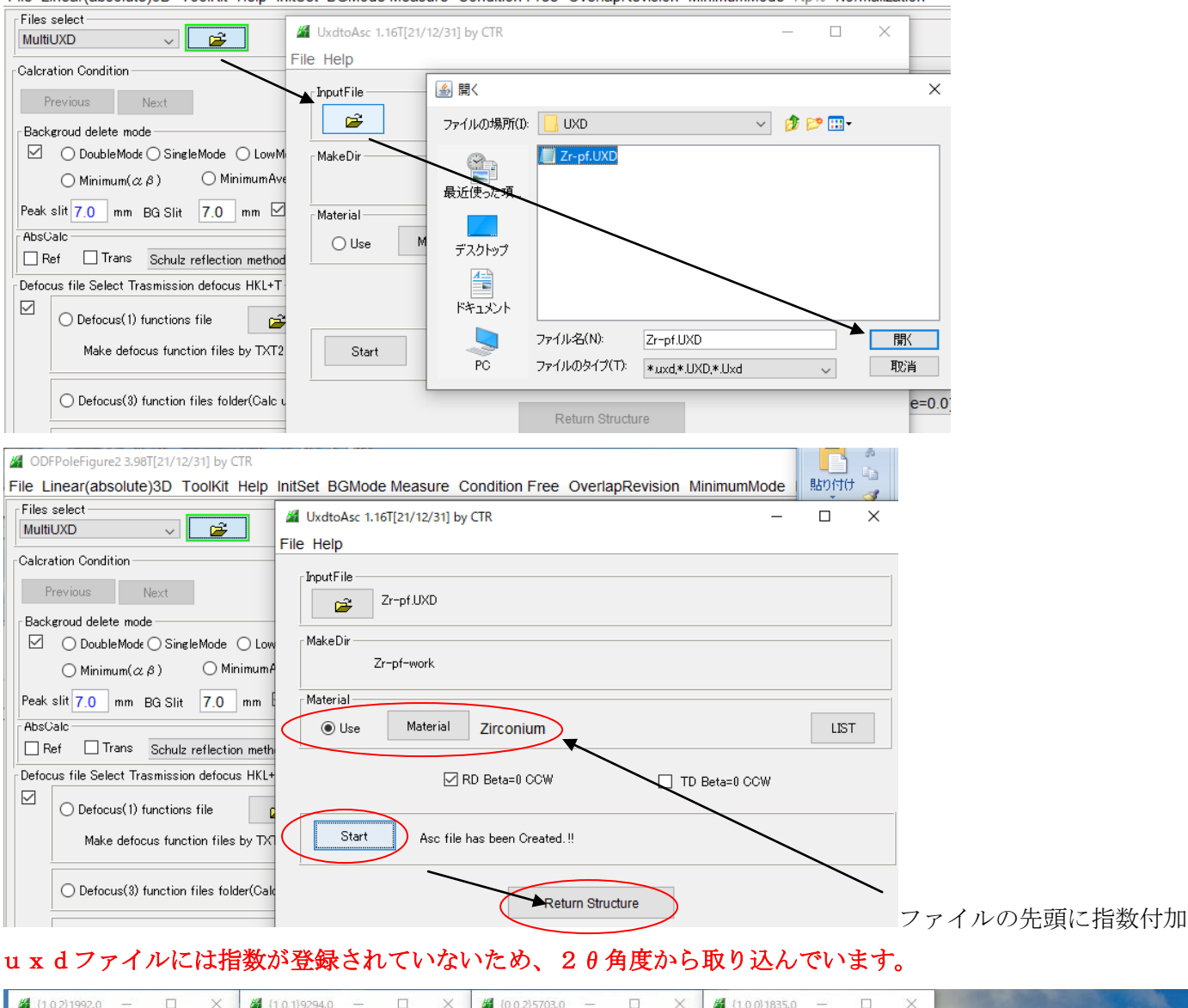

File Linear(absolute)3D, ToolKit Help InitSet BGMode Measure, Condition Free, OverlanRevision, MinimumMode, Rn%, Normalization

#### 4 ODFPoleFigure2 3.98T[21/12/31] by CTR  $\times$ File Linear(absolute)3D ToolKit Help InitSet BGMode Measure Condition Free OverlapRevision MinimumMode Rp% Normalization Files select MultiUXD 102\_0\_48.12.ASC 101\_1\_36.65.ASC 002\_2\_34.99.ASC 100\_3\_32.14.ASC É Calcration Condition  $-hkl$ Previous Next C#CTR#DATA#UXD#Zr-pf-work#102\_0\_48.12.ASC  $-1,0,2$ Change Backgroud delete mode Smoothing  $\boxed{\smash{\triangleleft}}\quad \textcircled{0}\text{ DoubleMode}\ \textcircled{S} \text{ingleMode}\quad \textcircled{1}\text{LowMode}\quad \textcircled{1}\text{HighMode}\quad \textcircled{1}\text{Nothing}\qquad \text{BG defocus}\quad \text{300mm-DSH2mm-Schutz}$  $\vert \mathbf{v} \vert$  Disp  $\Box$  Minimum mo.  $\Box$   $\Box$  +  $\alpha$  9  $\vee$  Arithmetic mean  $\bigcirc$  Minimum $(\alpha \beta)$   $\bigcirc$  MinimumAverage $(\alpha)$ X  $\bigcirc$  0.5 T. Trans blinds angle 30.0 **RD**  $\boxed{)}$  0.0 Interporation  $\sim$  Full  $Disp$

Background 部は DoubleMode がチェクされています。

Peak slit 991 mm BG Slit 991 mm Ø PeakSlit / BGS... BG Scope 80.0 deg. 90.0 deg. Set Disp & Christi

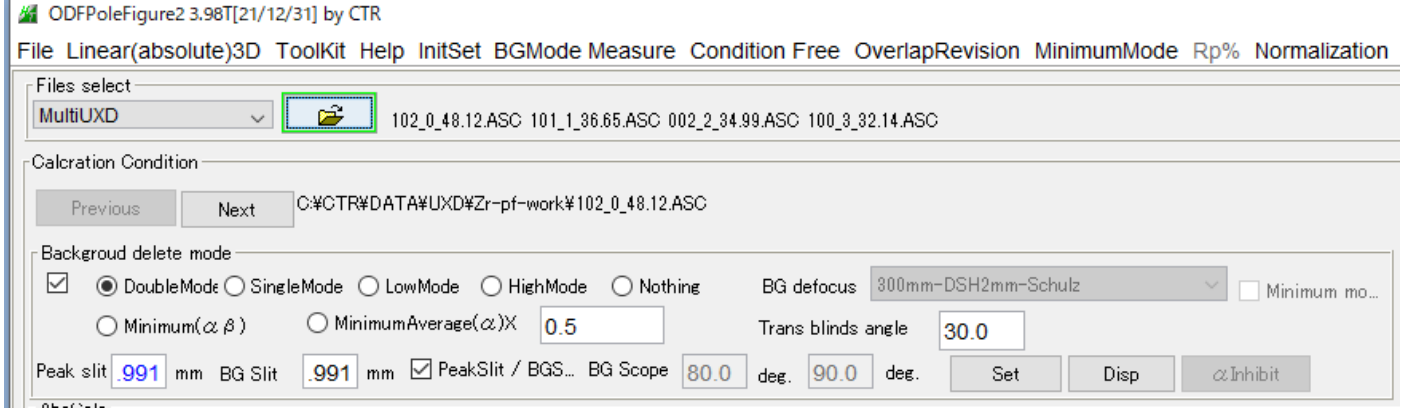

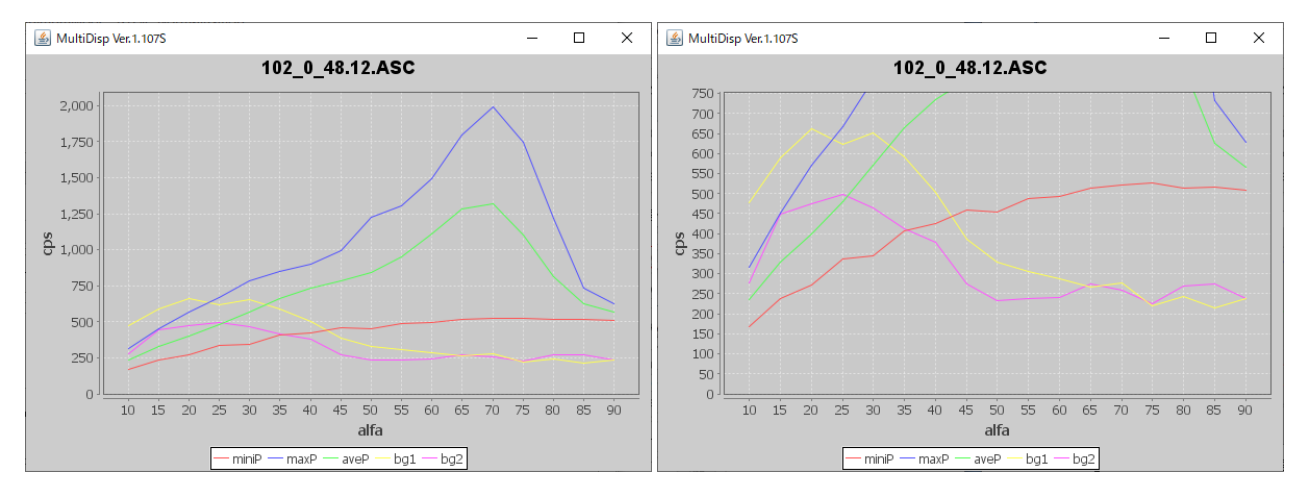

# backgroundの左側が異常に盛り上がっています。BGMode-Defocus で修正

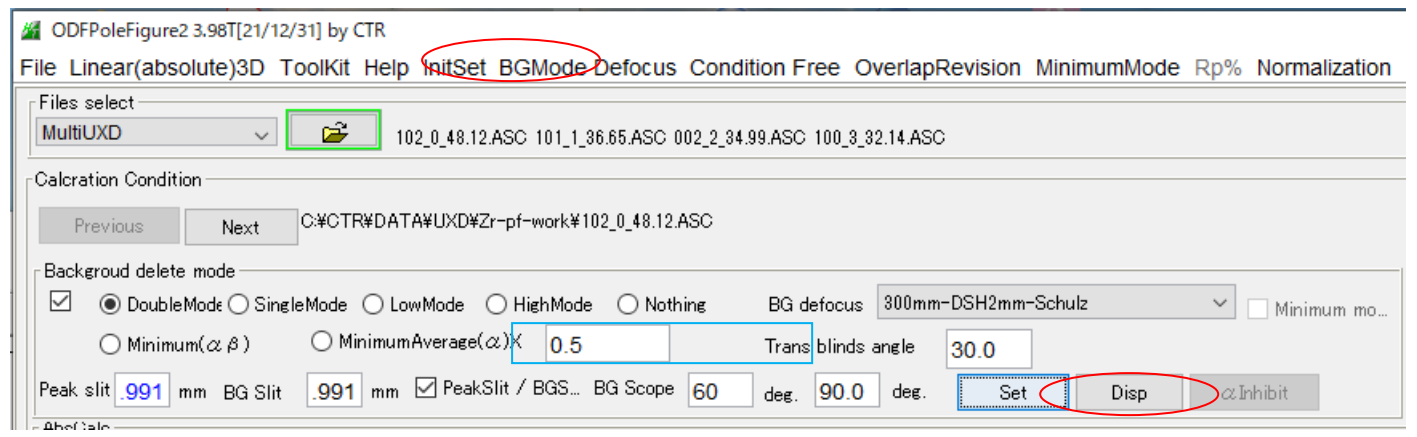

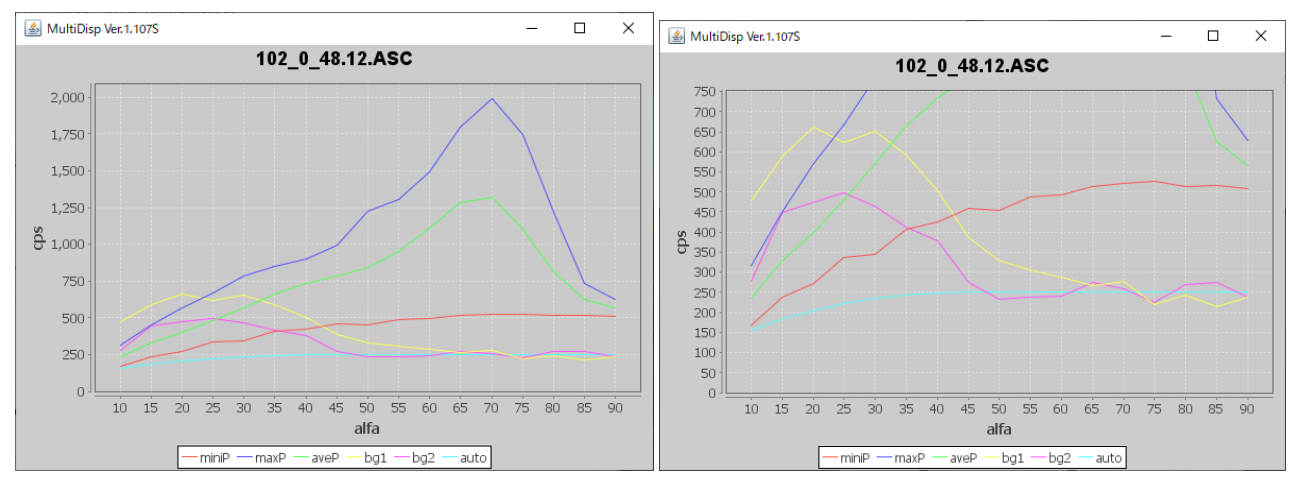

測定データのα60->90 のデータからバックグランドを計算

水色:計算したバックグランド